# **Temat: Tworzenie stron internetowych**

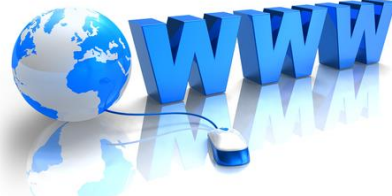

**1. Jak stworzyć stronę internetową**

# **Język HTML**

# **(ang.** *HyperText Markup Language***)**

**- najstarszy język budowy strony internetowej - 1991 rok**

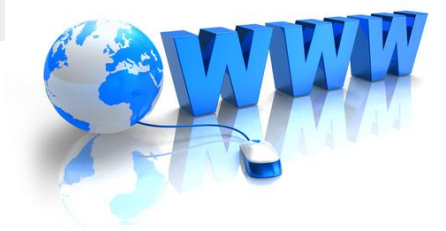

# **Język HTML**

**(ang.** *HyperText Markup Language***) – to język, który za pomocą znaczników lub inaczej tagów opisuje strukturę strony i jej zawartość.**

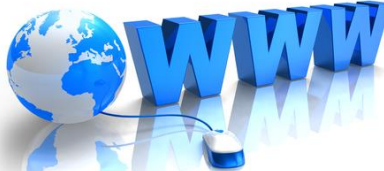

### **STRONA INTERNETOWA – wygląd w przeglądarce**

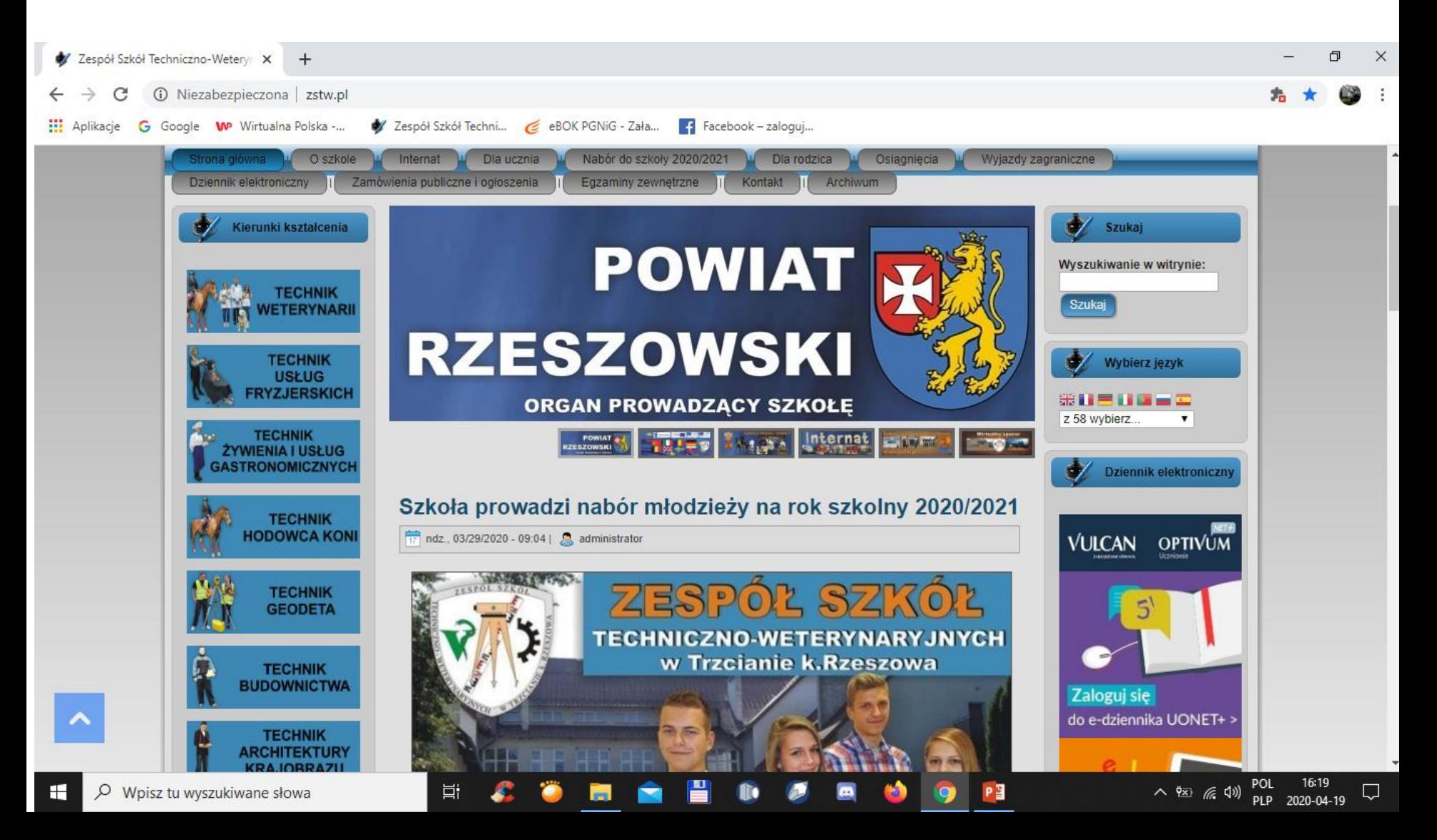

### ŹRÓDŁO STRONY INTERNETOWEJ – język HTML

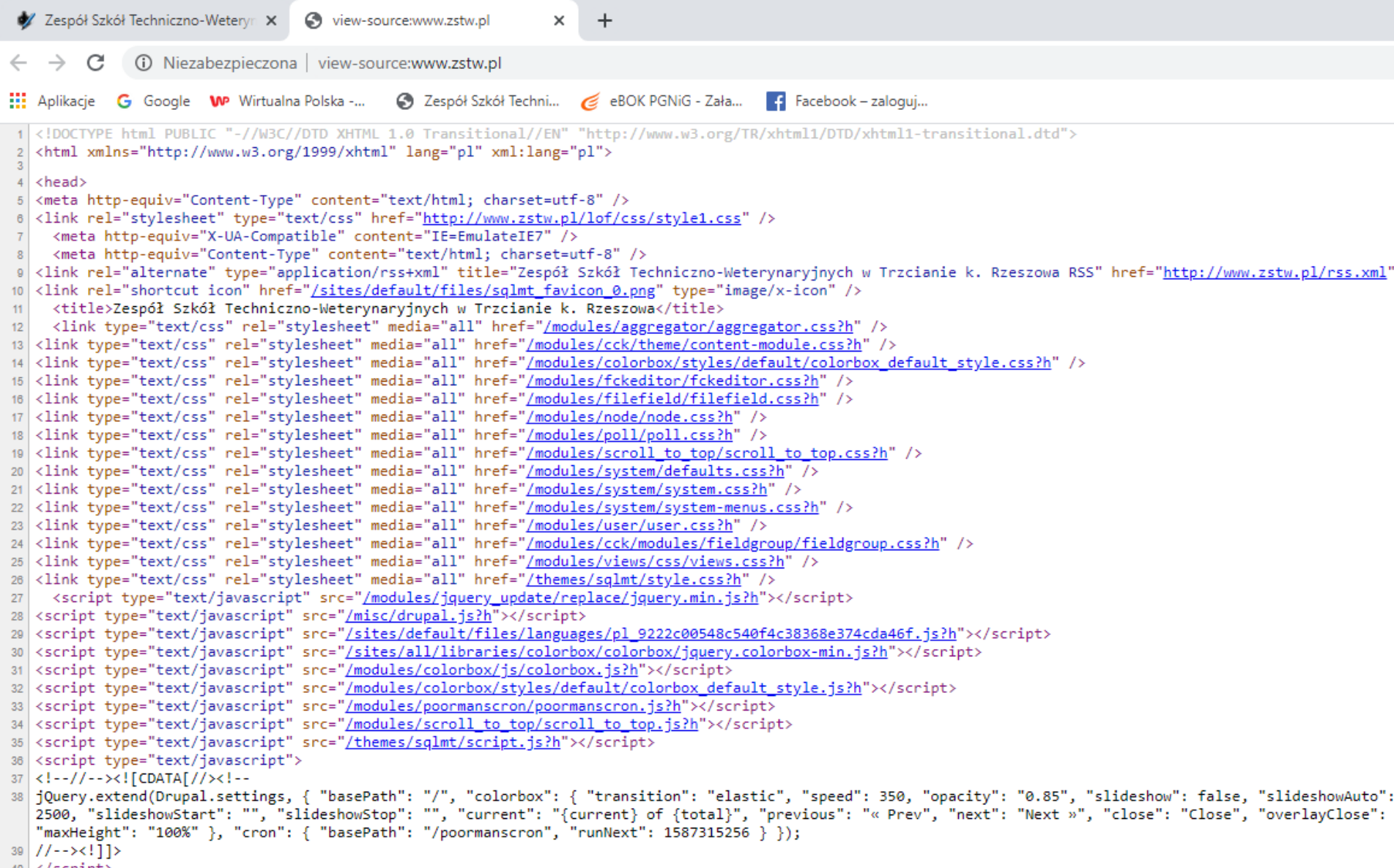

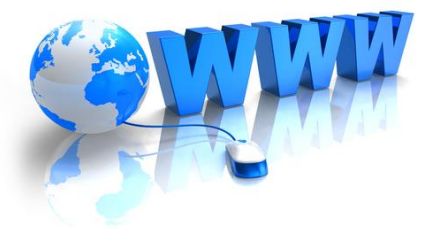

## **Plik strony internetowej zapisany w języku HTML może posiadać rozszerzenie:**

**html np. index.html htm np. index.htm**

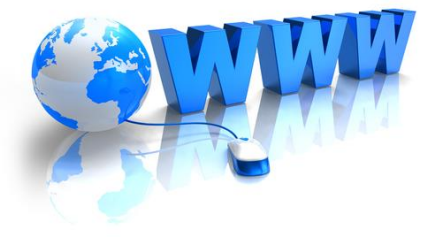

## **Narzędzia twórców stron internetowych:**

- **- edytor tekstu**
- **- przeglądarka internetowa**
- **- znajomość języka HTML**

### **Darmowe narzędzia ułatwiające tworzenie stron internetowych:**

- **- Notatnik (system Windows)**
- **- Notepad++**
- **- Atom**
- **- Brackets**
- **- Gedit**
- **Inne…**
- **Dla bardziej zaawansowanych:**
- **Systemy zarządzania treścią CMS:**
- **- Joomla**
- **- Wordpress**
- **- Drupal**
- **Inne..**

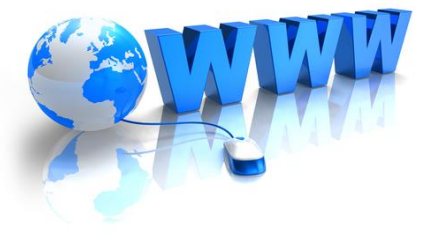

#### **Notatnik – system Windows** \*Bez tytułu - Notatnik Plik Edycja Format Widok Pomoc <!DOCTYPE html PUBLIC "-//W3C//DTD XHTML 1.0 Transitional//EN" "http://www.w3.org/TR/xhtmll/DTD/xhtmll-transitional.dtd"> <html xmlns="http://www.w3.org/1999/xhtml" lang="pl"> <head> **Przykładowy**  <meta http-equiv="content-type" **kod języka HTML** content="text/html: charset=utf-8" /> <title> Ćwiczenie 4 </title> <style type="text/css">  $h1\{$ **WADA:**  color: red; background-color: yellow; text-align: center; font-style: italic; fontsize:xx-large **brak przejrzystości** Ь{ font-family : serif ; font-size: large; color:blue; **(znaczniki i ich składnie** </style> **zlewają się!)**</head> <body> <h1> Tekst czerwony na żółtym tle, wyrównany do środka, napisany czcionką pochyloną w rozmiarze x-large  $\langle$ /h1> <b> Tekst niebieski napisany czcionką szeryfowa w rozmiarze medium  $\langle$ /b>  $\langle /$ body $\rangle$  $\langle$ /html $\rangle$

**Program znany dla uczniów z tworzenia stron internetowych w szkole podstawowej**

### **Notepad++ (darmowy program licencja GNU)**

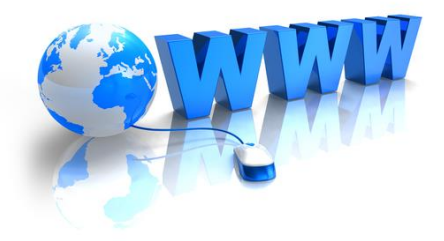

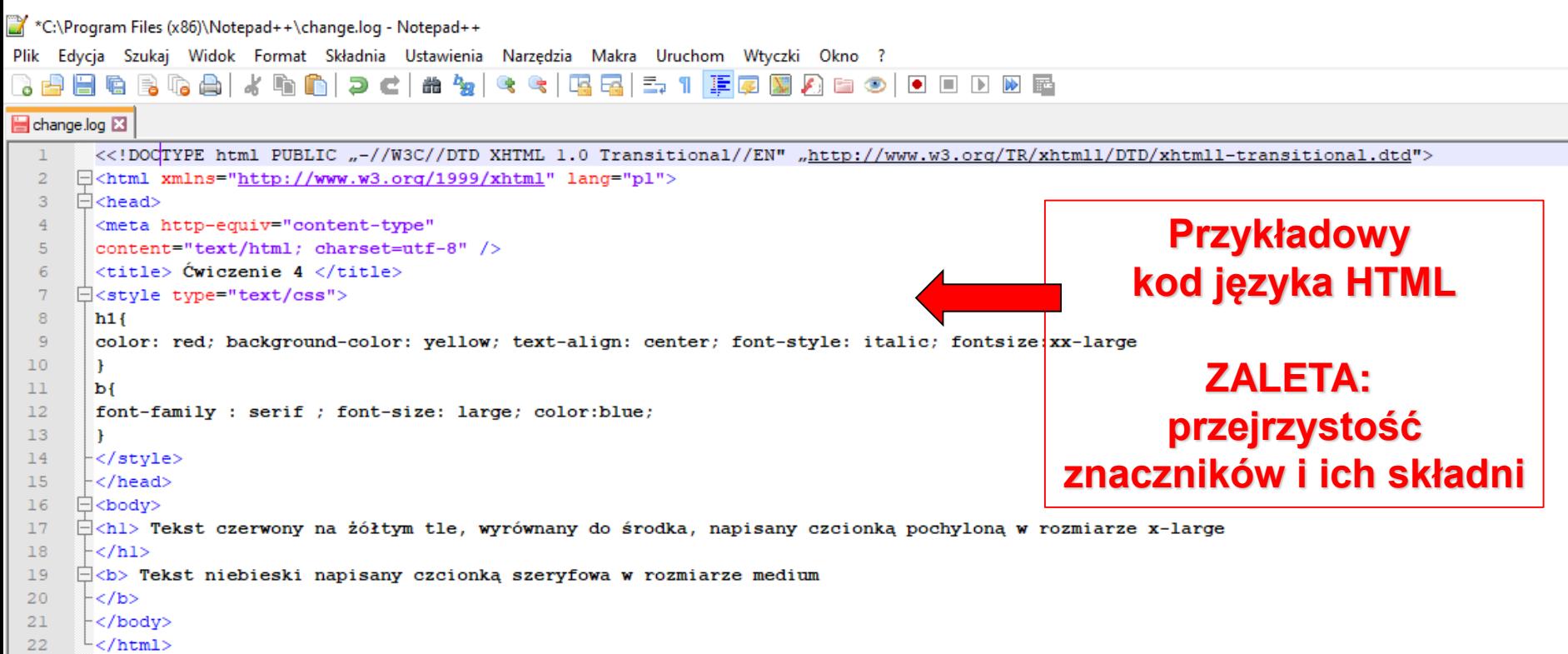

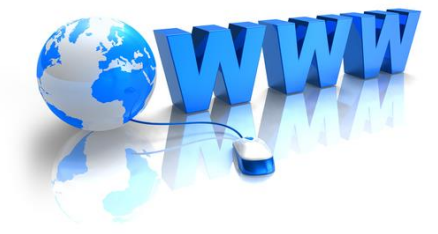

### ☆ Zapamiętaj

Strony internetowe sa to pliki tekstowe z rozszerzeniem html lub htm, zapisane w języku HTML. Język ten opisuje zawartość i strukturę strony.

## **2. Poznajemy język HTML**

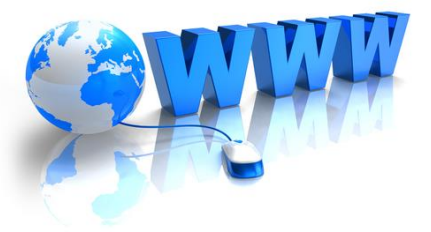

### **Budowa znaczników w języku HTML**

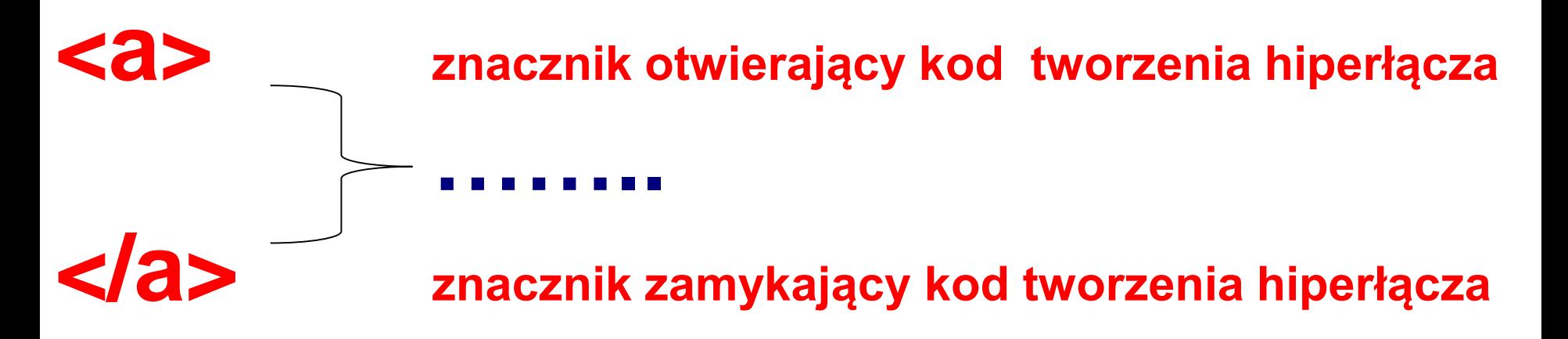

### **PRZYKŁADY:**

**<p>Ten wyraz jest <b> pogrubiony</b></p> lub**

<p>Ten wyraz jest <strong> pogrubiony</strong></p>

## **Przypomnienie ze Szkoły Podstawowej <H1> … </H1> …. <H6> … </H6>**

- **<B> … </B>**
- **<I> … </I>**
- **<U> … </U>**
- **<HR> …</HR>**
- **<TABLE>…</TABLE>**
- **<TR>…</TR>**
- **<TD>…</TD>**
- **<A HREF="………"> … </A>** <IMG SRC=,,........">

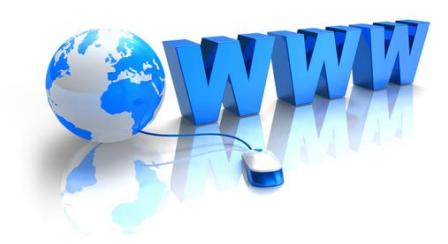

### **Kod tworzenia hiperłącza do strony www.nowaera.pl**

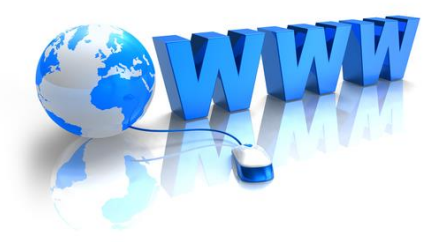

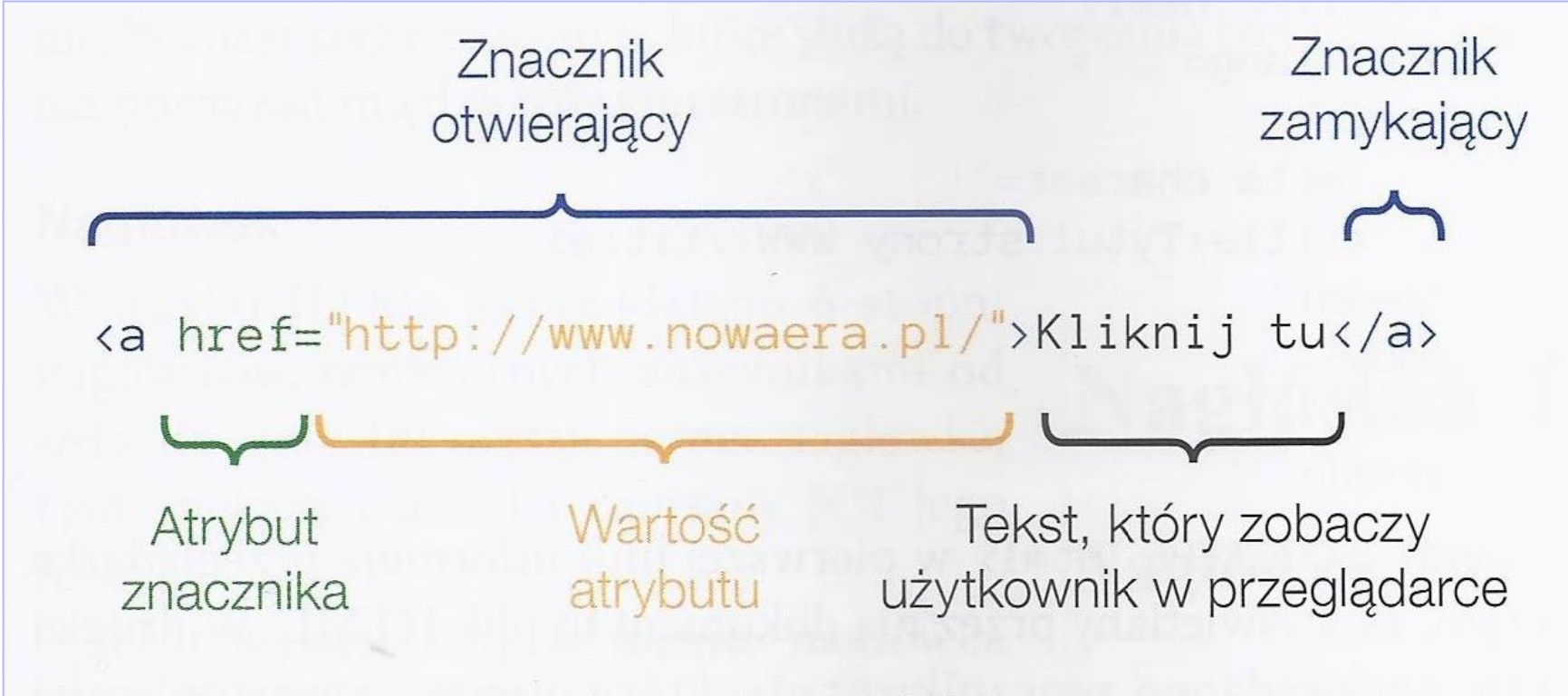

Rys. 11.3. Kod tworzący hiperłącze w języku HTML

#### $\bigcap$  Dobra rada

Strukturę kodu strony internetowej możesz sobie wyobrazić jako części człowieka:

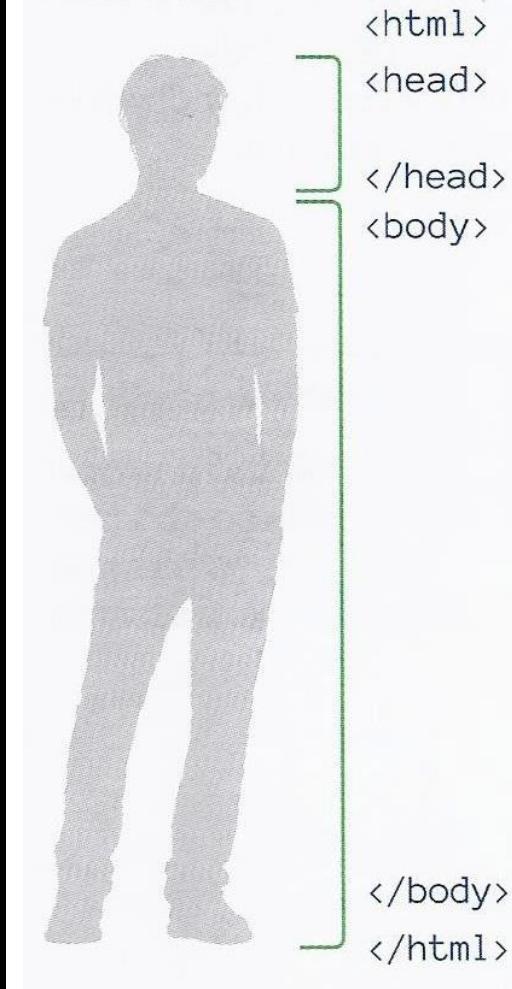

## **Struktura kodu strony internetowej**

**Zawartość strony WWW Pomiędzy znacznikami <html> i </html>**

#### $\uparrow$  Dobra rada

Strukturę kodu strony internetowej możesz sobie wyobrazić jako części człowieka:

 $\left\langle \text{html}\right\rangle$ 

<head>

</head> <body>

## **Struktura kodu strony internetowej**

**CZEŚĆ (SEKCJA) HEAD pomiędzy znacznikami <head> i </head>**

> **Zawartość strony WWW Pomiędzy znacznikami <html> i </html>**

</body> </html>

#### $\uparrow$  Dobra rada

Strukturę kodu strony internetowej możesz sobie wyobrazić jako części człowieka:

 $\langle \text{html} \rangle$ 

<head>

</head> <body>

</body>

 $\langle$ /html>

## **Struktura kodu strony internetowej**

**CZEŚĆ (SEKCJA) HEAD pomiędzy znacznikami <head> i </head>**

**CZEŚĆ (SEKCJA) BODY pomiędzy znacznikami <body> i </body>**

**Zawartość strony WWW Pomiędzy znacznikami <html> i </html>**

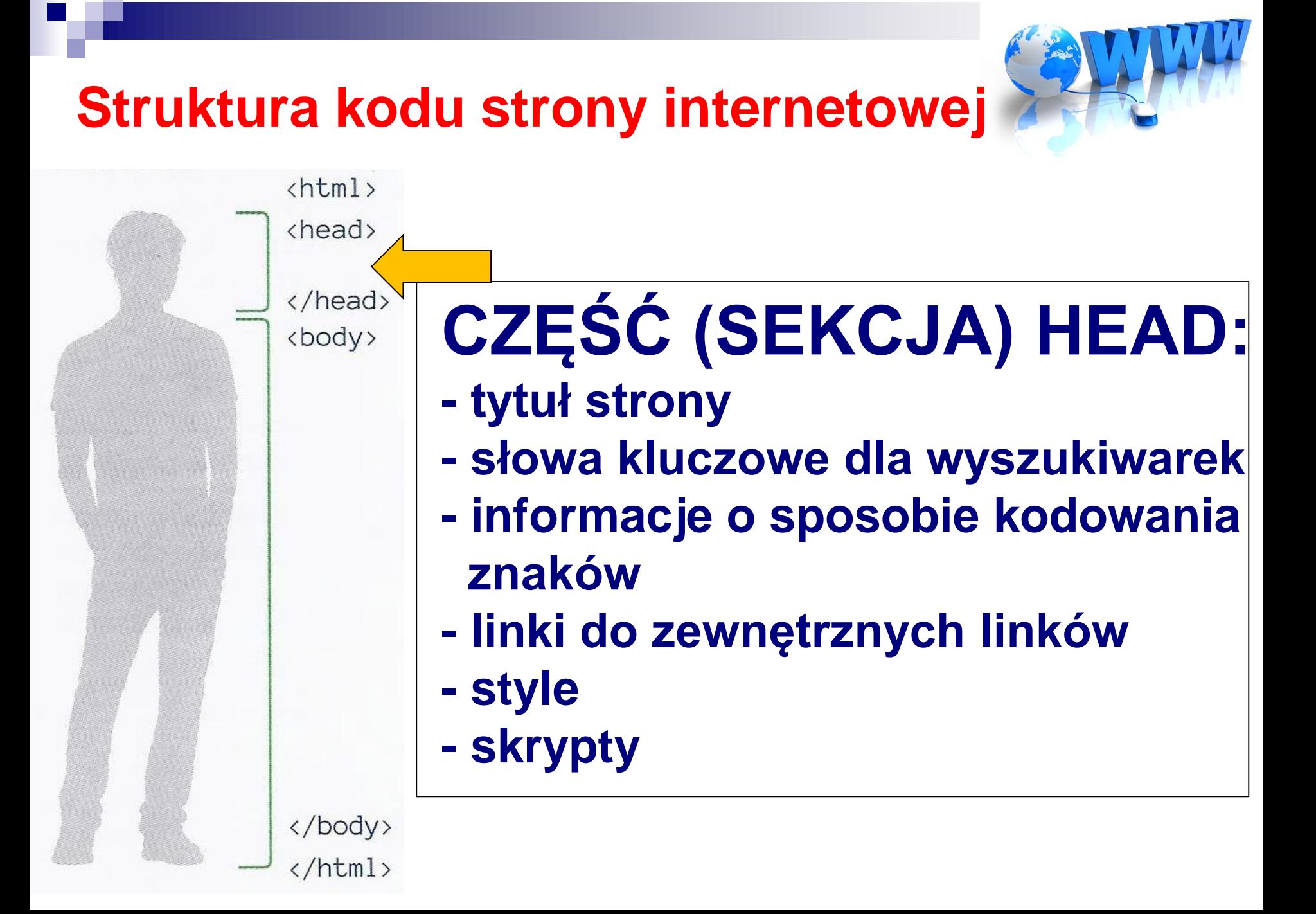

# **CZĘŚĆ (SEKCJA) HEAD:**

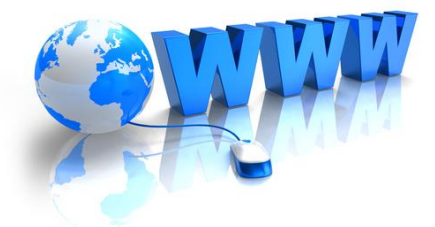

## **Tytuł strony pokazywany w przeglądarce internetowej po uruchomieniu strony**

# **<TITLE>Tytuł strony</TITLE>**

# **CZĘŚĆ (SEKCJA) HEAD:**

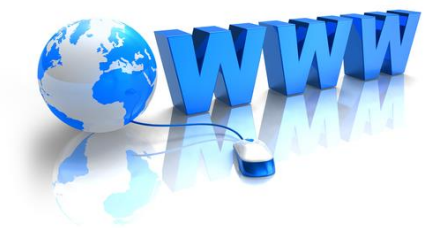

## **<Meta>**

## **Tzw. Metadane strony internetowej informacje opisujące dokument HTML**

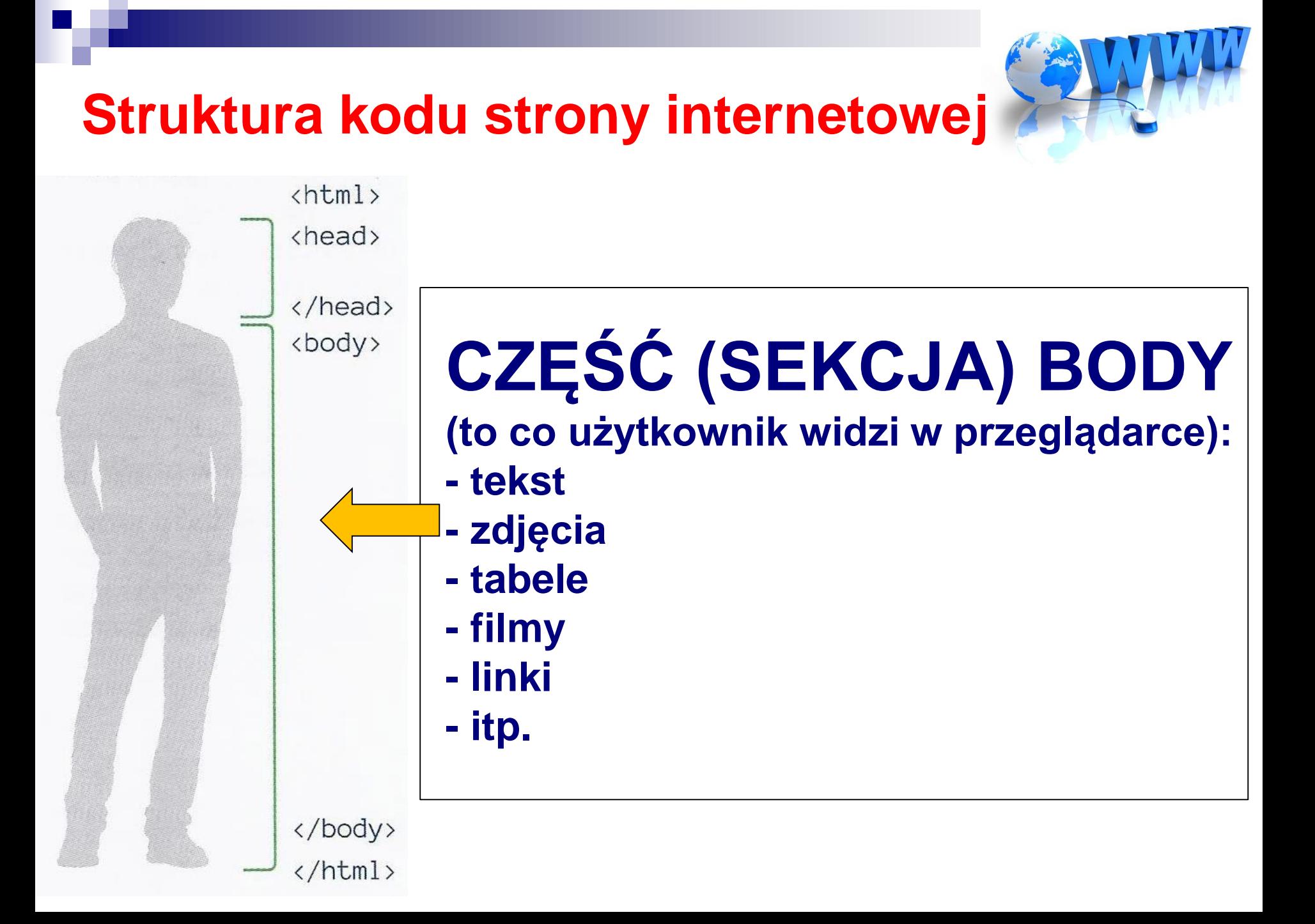

## Podstawowa struktura strony internetowej

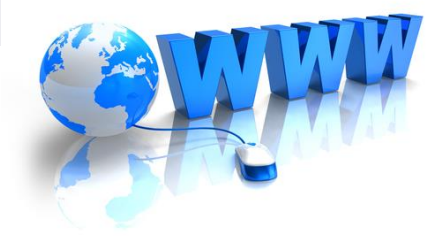

Podstawowa struktura strony internetowej, od której zaczynamy kodowanie, wygląda następująco:

- $\mathcal{L}$ <!DOCTYPE html>
- $\phi$  <html lang="pl">  $2.$

```
3.
\langle head \rangle
```

```
4.<meta charset="UTF-8">
```

```
<title>Tytuł strony WWW</title>
```
- 6.  $\langle$ /head>
- 7. <body>

5.

- </body> 8.
- $\langle$ /html> 9.

#### Podstawowa struktura strony internetowej

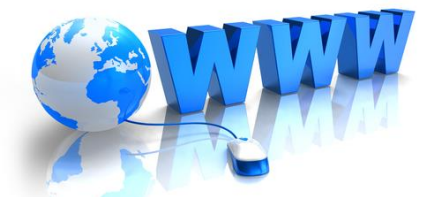

W części HEAD wprowadza się również metadane opisujące stronę, takie jak nazwisko autora, słowa kluczowe i opis strony. Wykorzystuje się do tego znacznik <meta> z atrybutami name i content:

- <meta name="author" content="Jan Kowalski">  $\overline{1}$
- <meta name="keywords" content="HTML, CSS">  $\mathcal{L}$  .
- 1. <meta name="description" content="Kurs HTML i CSS">

Część BODY na razie jest pusta – jeśli wpiszemy tu dowolny tekst, wyświetli się on w przeglądarce. Całość kodu strony zamyka znacznik </html>. Przeglądarka internetowa interpretuje kolejne linie kodu zapisane w pliku i wyświetla jako stronę WWW.

#### **∈ Zapamiętaj**

Strona WWW składa się z dwóch zasadniczych części: HEAD i BODY. Pierwsza odpowiada za opis strony, druga - za jej zawartość. Obie te części znajdują się między znacznikami <html> i </html>, oznaczającymi początek i koniec strony internetowej.

### Pobierz i zainstaluj Notepad++ (darmowy program licencja GNU)

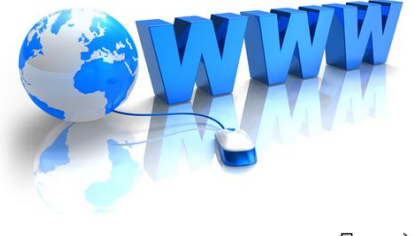

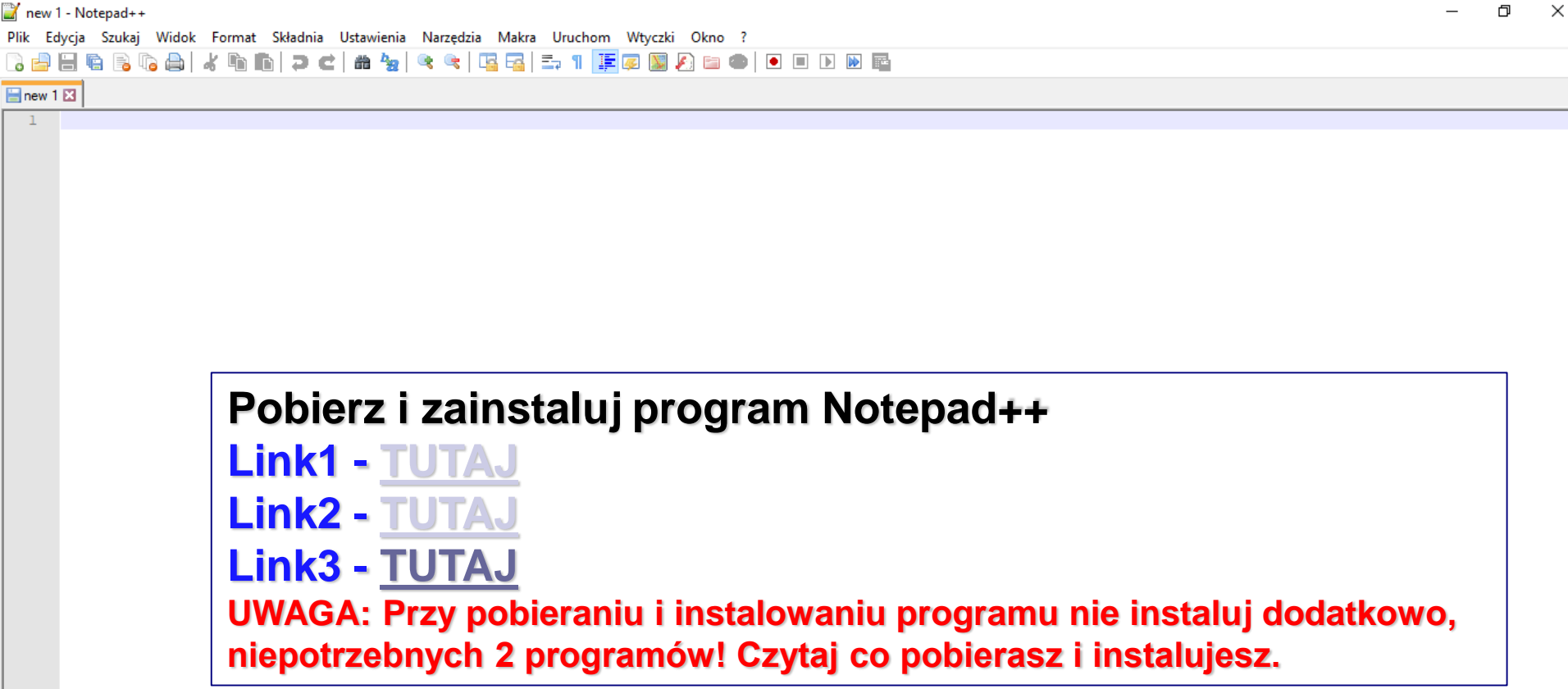

Normal text file

 $length: 0$   $lines: 1$ 

入图门(1)

Windows (CR LF) UTF-8

Ln:1 Col:1 Sel:010

Q

PIP 2020-04-21

**INS** 

### Notepad++

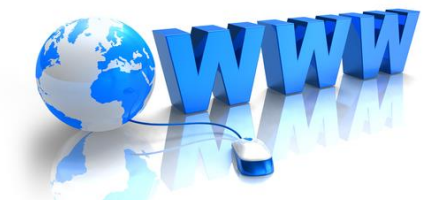

 $\blacksquare$  new 1 - Notepad++

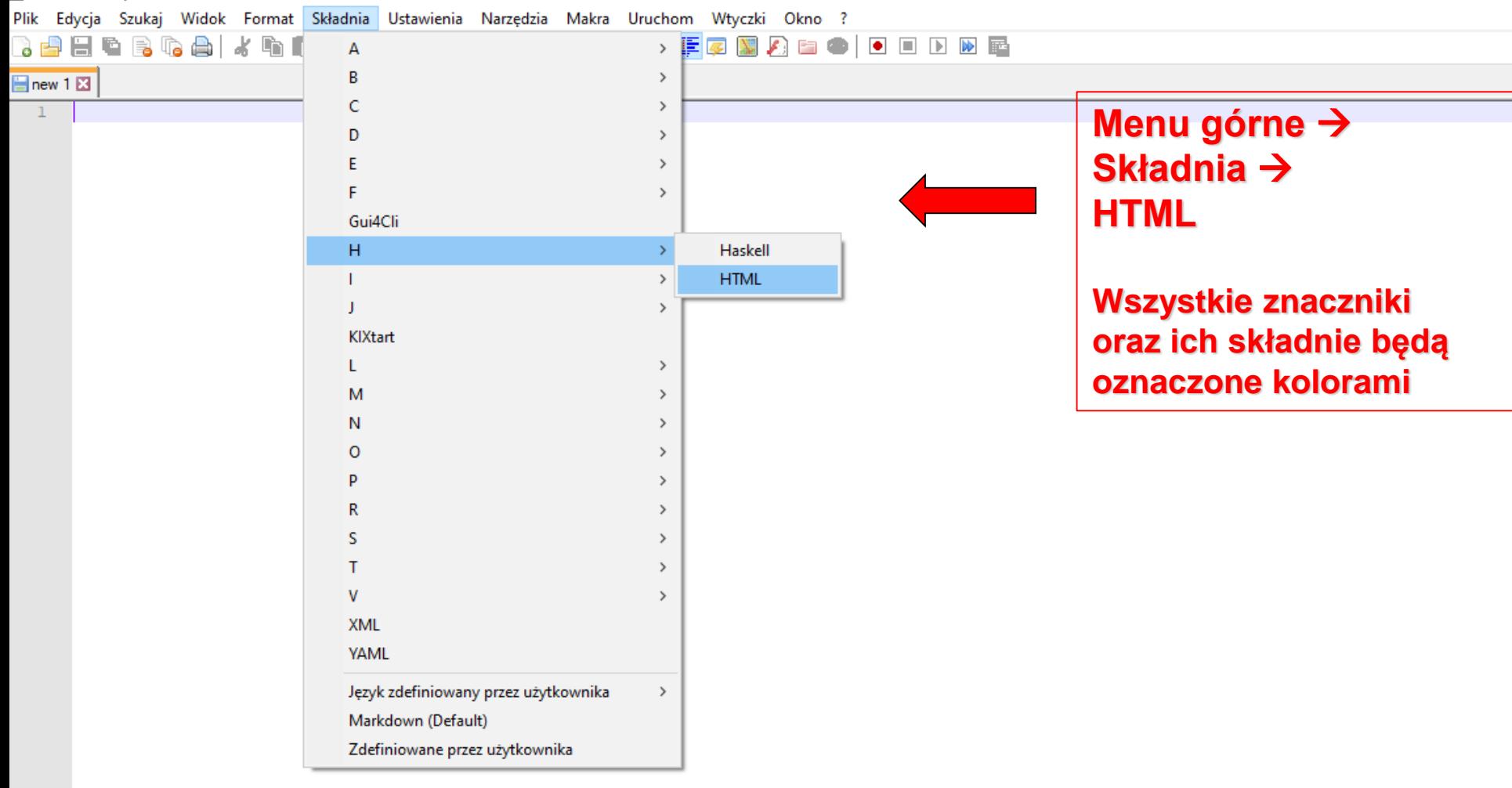

### Notepad++

new 1 - Notepad++

Plik Edycja Szukaj Widok Format Składnia Ustawienia Narzędzia Makra Uruchom Wtyczki Okno ?

Ħ

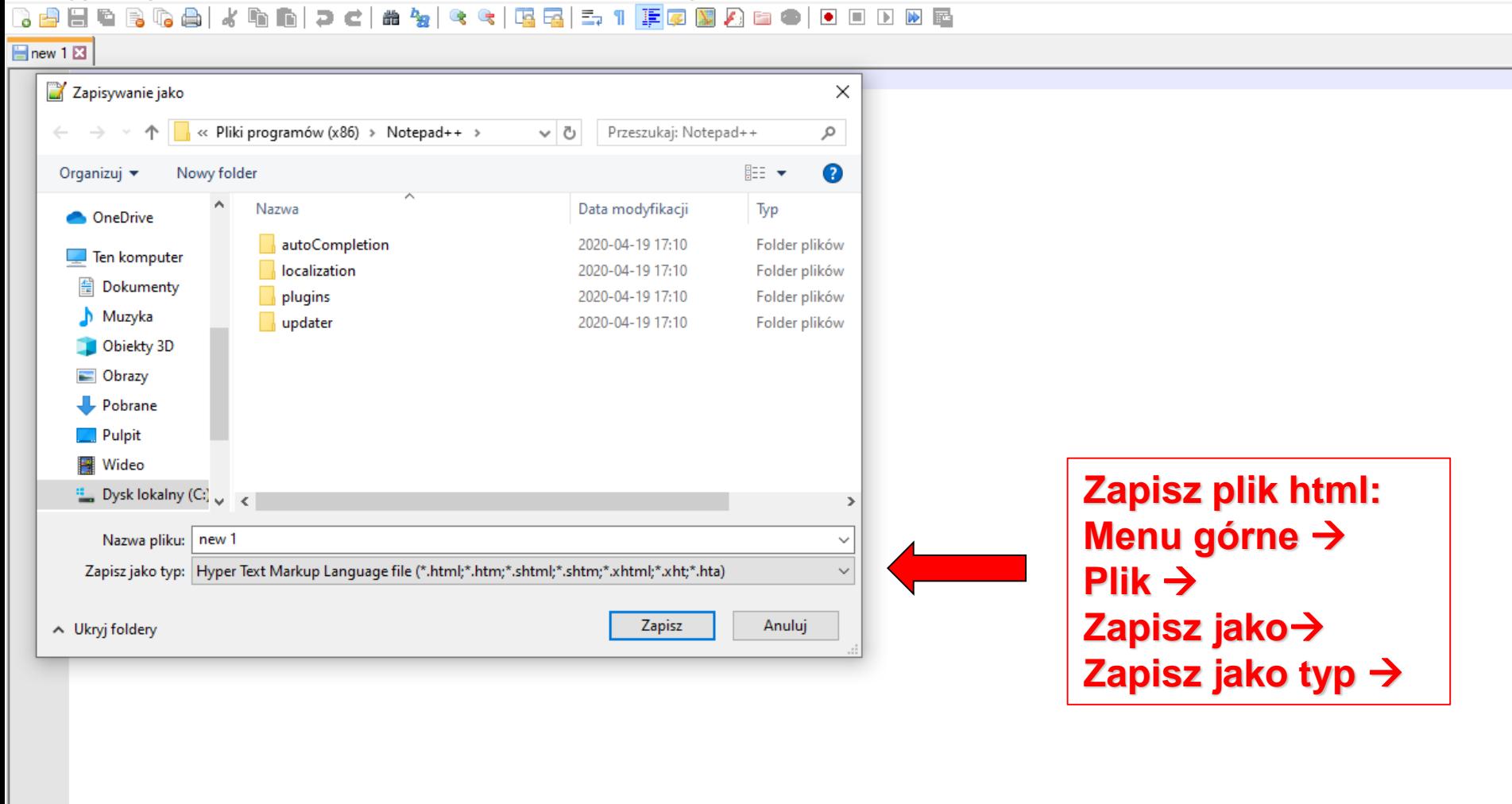

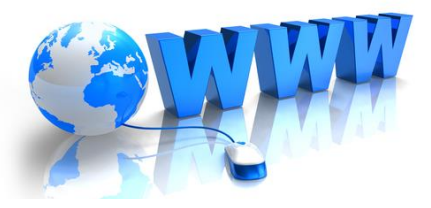

 $\varphi$  Wpisz tu wyszukiwane słowa

Normal text file

Ŧ

length: 0 lines: 1

Ln:1 Col:1 Sel:0|0 Windows (CR LF)

門

UTF-8 POI

PLP

∧ ഇ *(@* (1))

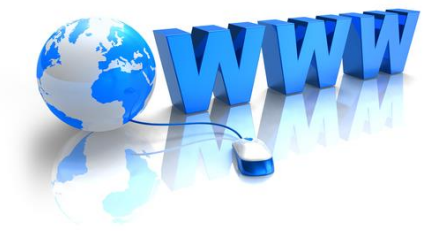

- **- Na pulpicie załóż folder StronaWWW**
- **- W dowolnym edytorze tekstu utwórz nowy plik i zapisz go pod nazwą index.html w katalogu StronaWWW**
- **- Sprawdź czy rozszerzenie zapisanego pliku jest poprawne**

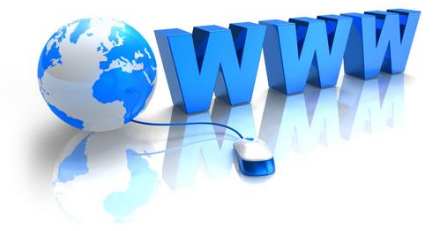

- **- W pliku index.html utworzonym w Ćwiczeniu 1 wpisz kod podstawowej struktury strony internetowej**
- **- W części BODY wpisz wybrany przez siebie tekst**
- **- Zapisz plik i uruchom go w przeglądarce**

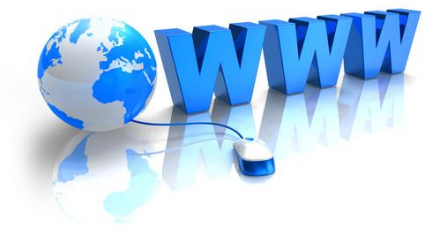

- **- W programie Notepad++ utwórz nowy plik i zapisz go pod nazwą index1.html w katalogu StronaWWW**
- **- Sprawdź czy rozszerzenie zapisanego pliku jest poprawne**

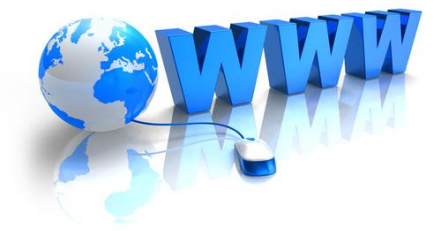

- **- W pliku index1.html utworzonym wpisz kod podstawowej struktury strony internetowej**
- **- W części BODY wpisz wybrany przez siebie tekst**
- **- Zapisz plik i uruchom go w przeglądarce**